## Cryopreservation Conference 2020

## Slack 使用方法のご案内

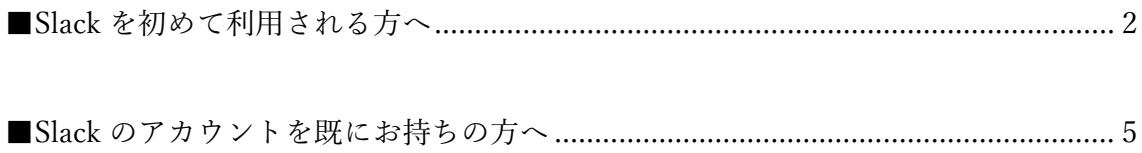

<span id="page-1-0"></span>■Slack を初めて利用される方へ

1. カンファレンス参加登録時にご登録いただいたメールアドレス宛に、Slack から招待が 届いているかを確認してください。

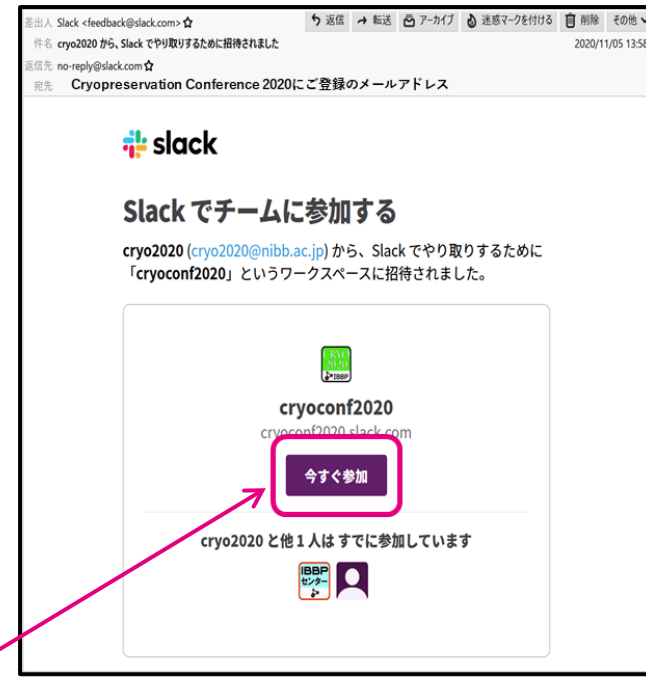

- 2. 「今すぐ参加」をクリックします。
- 3. 以下のような画面が表示されます。 氏名を入力し、パスワードを設定してください。入力したら「アカウントを作成する」 をクリックします。

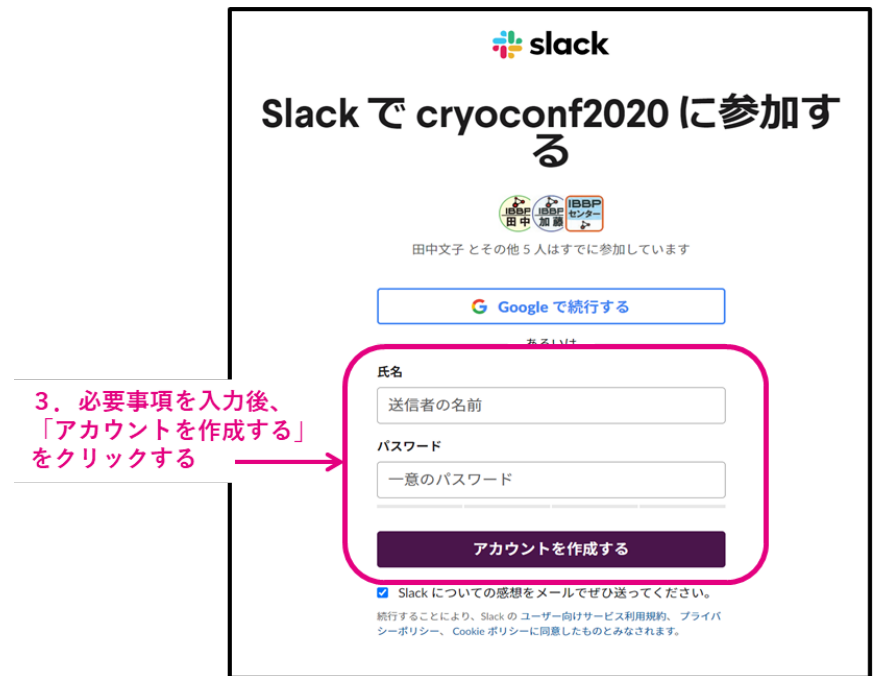

4. cryoconf2020 のワークスペースが表示されます。

٠

cryoconf2020と表示されていることを確認してください

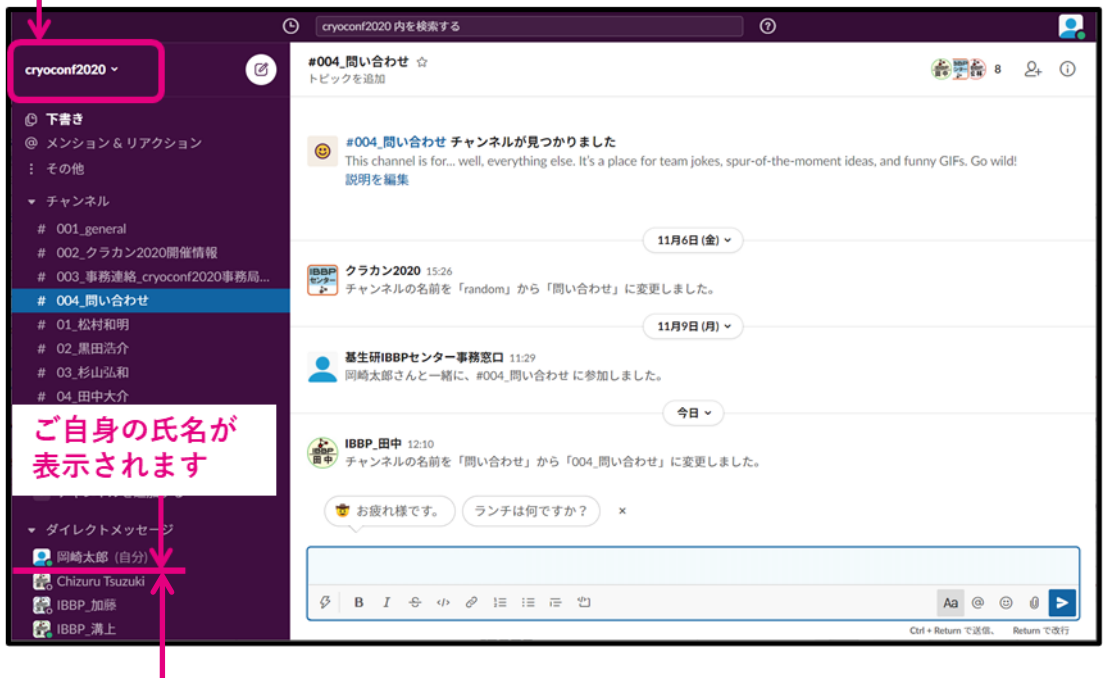

5. 表示されている氏名が、カンファレンス参加登録と同一であることを確認してくださ い。異なっている場合には、氏名の修正をお願いいたします。\*異なる場合には Slack からアカウントを削除させていただく場合がございます。

1をクリックし、2「プロフィールを編集」から氏名を修正することが出来ます

 $\mathsf{L}$   $\mathsf{L}(\mathsf{T})$ 

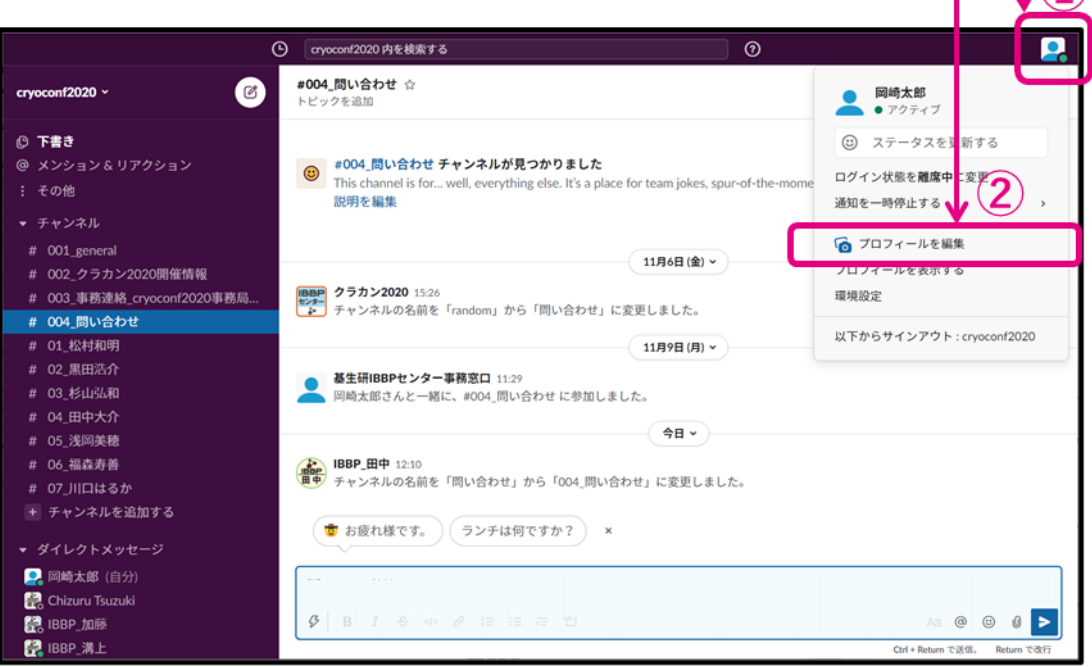

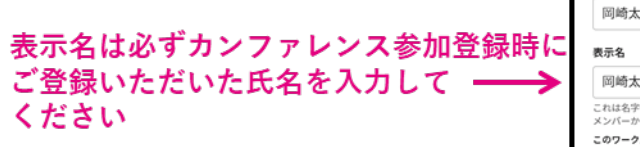

ı

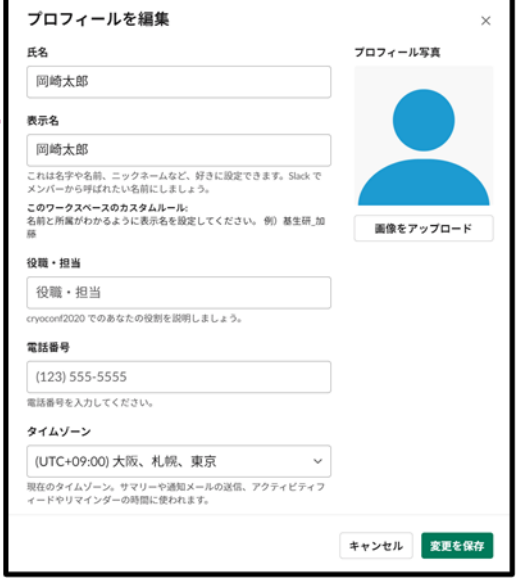

以上

<span id="page-4-0"></span>■Slack のアカウントを既にお持ちの方へ

- 1. カンファレンス参加登録時にご登録いただいたメールアドレス宛に、Slack から招待が 届いているかを確認してください。
- 2. 「今すぐ参加」をクリックします。
- 3. 氏名と登録済みのパスワードを入力して「アカウントを作成する」をクリックします。 \*この後、登録されたメールアドレスに確認のためのパスワードが送信される場合が あります。
- 4. cryoconf2020 のワークスペースが表示されます。
- 5. 表示されている氏名が、カンファレンス参加登録と同一であることを確認してくださ い。異なっている場合には、氏名の修正をお願いいたします。\*異なる場合には Slack からアカウントを削除させていただく場合がございます。

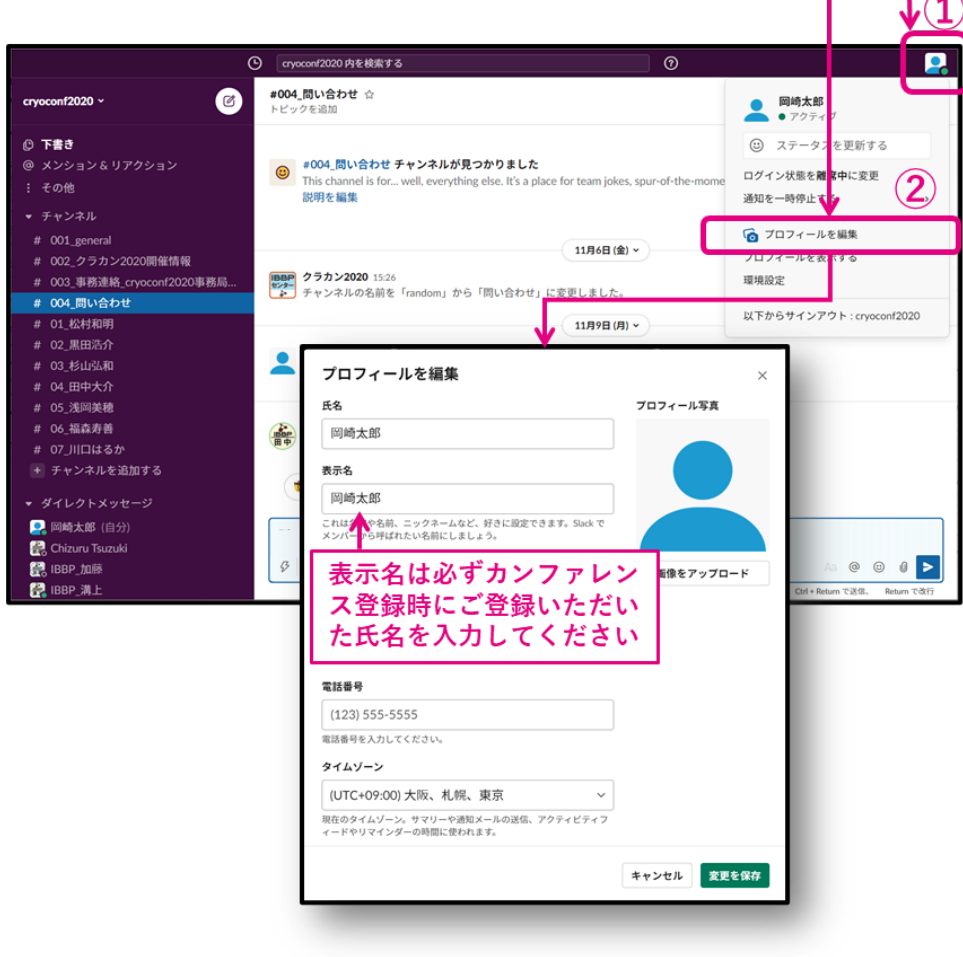

## ①をクリックし、②「プロフィールを編集」から氏名を修正することが出来ます